Dell Server Management Pack Suite versión 5.0.1 para Microsoft System Center Operations Manager y System Center Essentials Guía de instalación

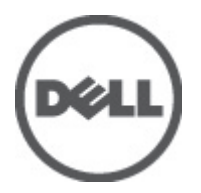

# <span id="page-1-0"></span>Notas, precauciones y avisos

NOTA: Una NOTA proporciona información importante que le ayuda a utilizar mejor su equipo. W

PRECAUCIÓN: Una PRECAUCIÓN indica la posibilidad de daños en el hardware o la pérdida de datos, y le explica cómo evitar el problema.

AVISO: Un mensaje de AVISO indica el riesgo de daños materiales, lesiones corporales o incluso la muerte. ∧

#### **©** 2012 Dell Inc.

Marcas comerciales utilizadas en este texto: Dell™, el logotipo de Dell, Dell Boomi™ Dell Precision™, OptiPlex™, Latitude™, PowerEdge™, PowerVault™, PowerConnect™, OpenManage™, EqualLogic™, Compellent™, KACE™, FlexAddress™, Force10™ y Vostr™ o son marcas comerciales de Dell Inc. Intel®, Pentium®, Xeon®, Core® y Celeron® son marcas comerciales registradas de Intel Corporation en los EE. UU. y otros países. AMD® es una marca comercial registrada y AMD Opteron™, AMD Phenom™ y AMD Sempron™ son marcas comerciales de Advanced Micro Devices, Inc. Microsoft®, Windows®, Windows Server®, Internet Explorer®, MS-DOS®, Windows Vista® y Active Directory® son marcas comerciales o marcas comerciales registradas de Microsoft Corporation en los Estados Unidos y/o en otros países. Red Hat® y Red Hat® Enterprise Linux® son marcas comerciales registradas de Red Hat, Inc. en los Estados Unidos y/o en otros países. Novell® y SUSE® son marcas comerciales registradas de Novell Inc. en los Estados Unidos y/o en otros países. Oracle® es una marca comercial registrada de Oracle Corporation o sus afiliados. Citrix®, Xen®, XenServer® y XenMotion® son marcas comerciales registradas o marcas comerciales de Citrix Systems, Inc. en los Estados Unidos y/o en otros países. VMware®, Virtual SMP®, vMotion®, vCenter® y vSphere® son marcas comerciales registradas o marcas comerciales de VMware, Inc. en los Estados Unidos u otros países. IBM® es una marca comercial registrada de International Business Machines Corporation.

2012 - 08

Rev. A00

# Tabla de contenido

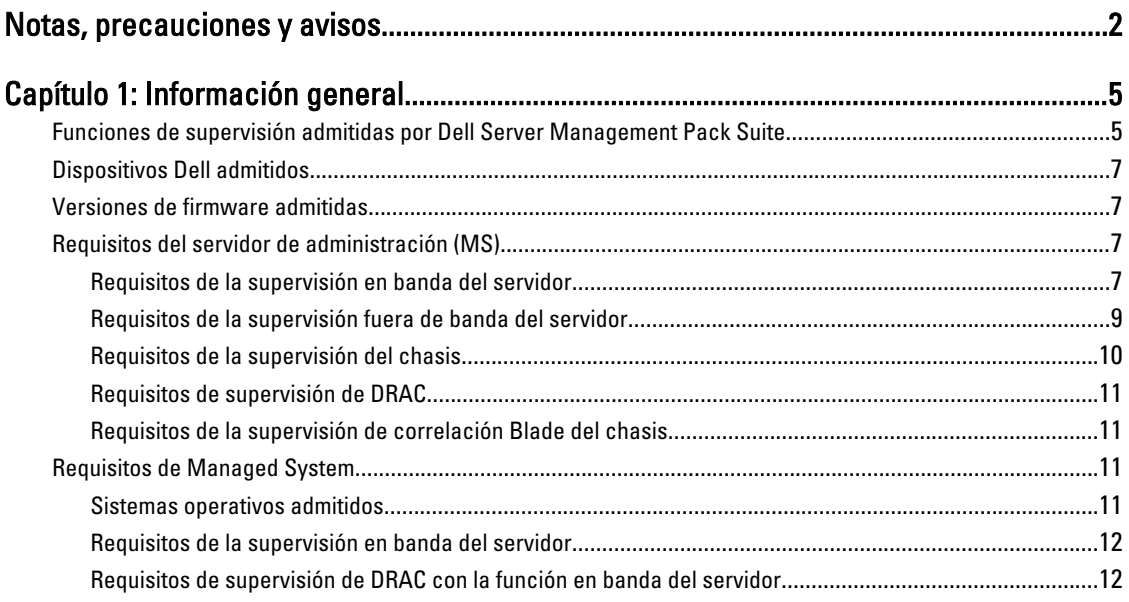

### Capítulo 2: Instalación, desinstalación y actualización de Dell Server Management

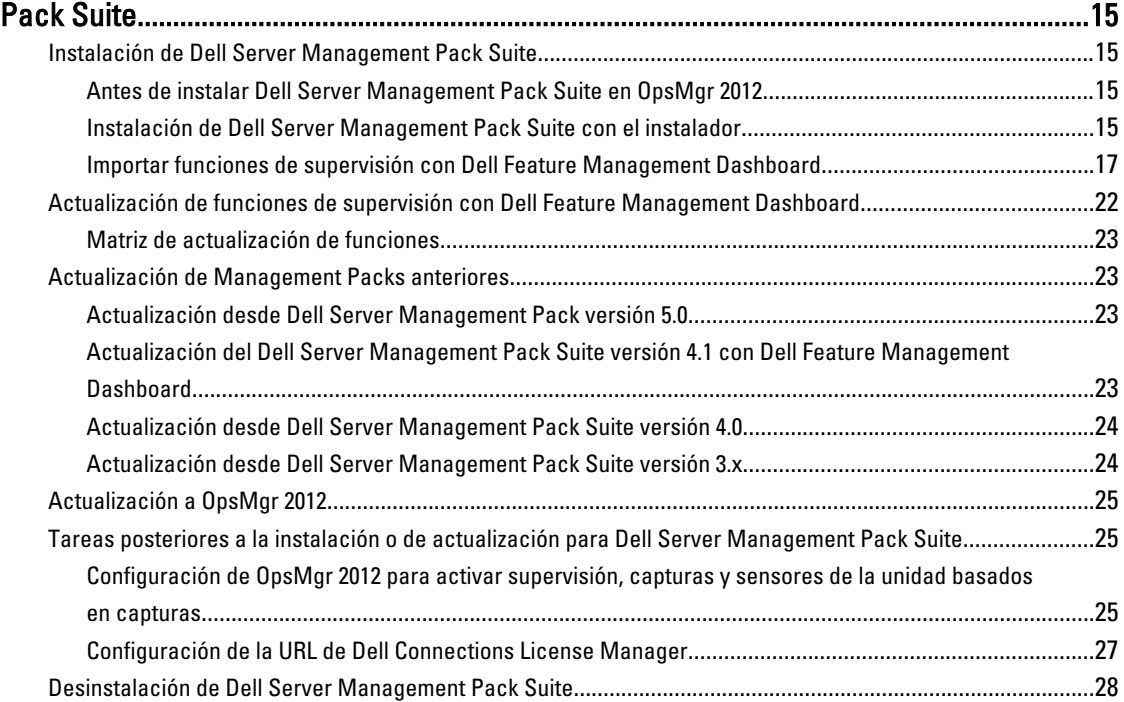

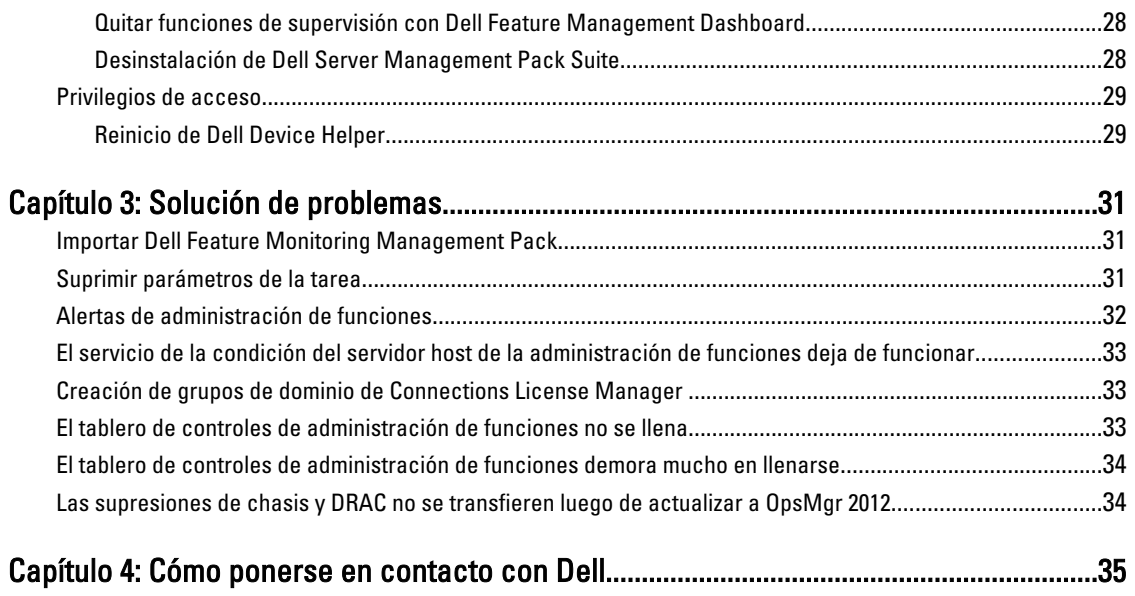

# 1

# <span id="page-4-0"></span>Información general

Esta guía proporciona información sobre los prerrequisitos y requisitos de software para instalar y desinstalar Dell Server Management Pack Suite versión 5.0.1 con Microsoft System Center Operations Manager 2007 R2, System Center 2012 Operations Manager y System Center Essentials 2010.

La integración de Dell Server Management Pack Suite versión 5.0.1 con el entorno de System Center Operations Manager 2007 R2, System Center 2012 Operations Manager o System Center Essentials 2010 le permite administrar, supervisar y asegurar la disponibilidad de sus dispositivos Dell.

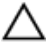

PRECAUCIÓN: Los procedimientos descritos en este documento solo se deben realizar si se tienen los conocimientos adecuados y experiencia con el sistema operativo Microsoft Windows y System Center Operations Manager 2007 SP1/R2, System Center Essentials 2007 SP1/2010; de lo contrario, se podrían dañar o perder datos.

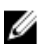

NOTA: Todas las referencias a OpsMgr en este documento se aplican a System Center Operations Manager 2007 R2, System Center 2012 Operations Manager y System Center Essentials 2010, excepto que se especifique lo contrario.

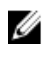

NOTA: En este documento, el término dispositivos Dell Remote Access Controller (DRAC) se usa para referirse a DRAC 5, iDRAC 6 y iDRAC 7, excepto que se especifique lo contrario.

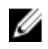

NOTA: En este documento, el término dispositivos del chasis se usa para referirse a DRAC/MC y CMC, excepto que se especifique lo contrario.

Management Pack Suite Installer, la guía de instalación y los archivos Léame están agrupados en un archivo ejecutable de extracción automática Dell\_Server\_Management\_Pack\_Suite\_v5.0.1\_A00.exe. Puede descargar el ejecutable desde support.dell.com.

Lea el archivo Léame de Management Pack, que contiene la información más reciente sobre requisitos de software y del servidor de administración, además de información sobre temas conocidos. El archivo Léame también se encuentra en la página de documentación de Systems Management en support.dell.com/manuals.

## Funciones de supervisión admitidas por Dell Server Management Pack Suite

La siguiente tabla detalla las funciones de administración admitidas por esta versión de Dell Server Management Pack suite.

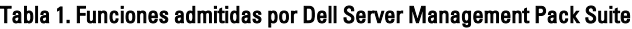

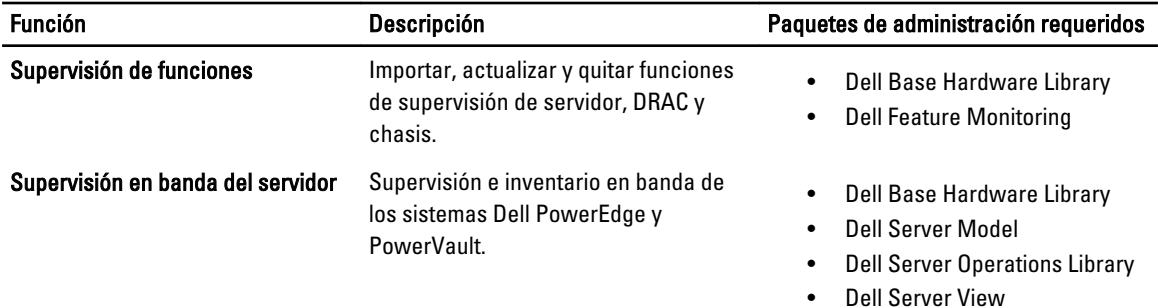

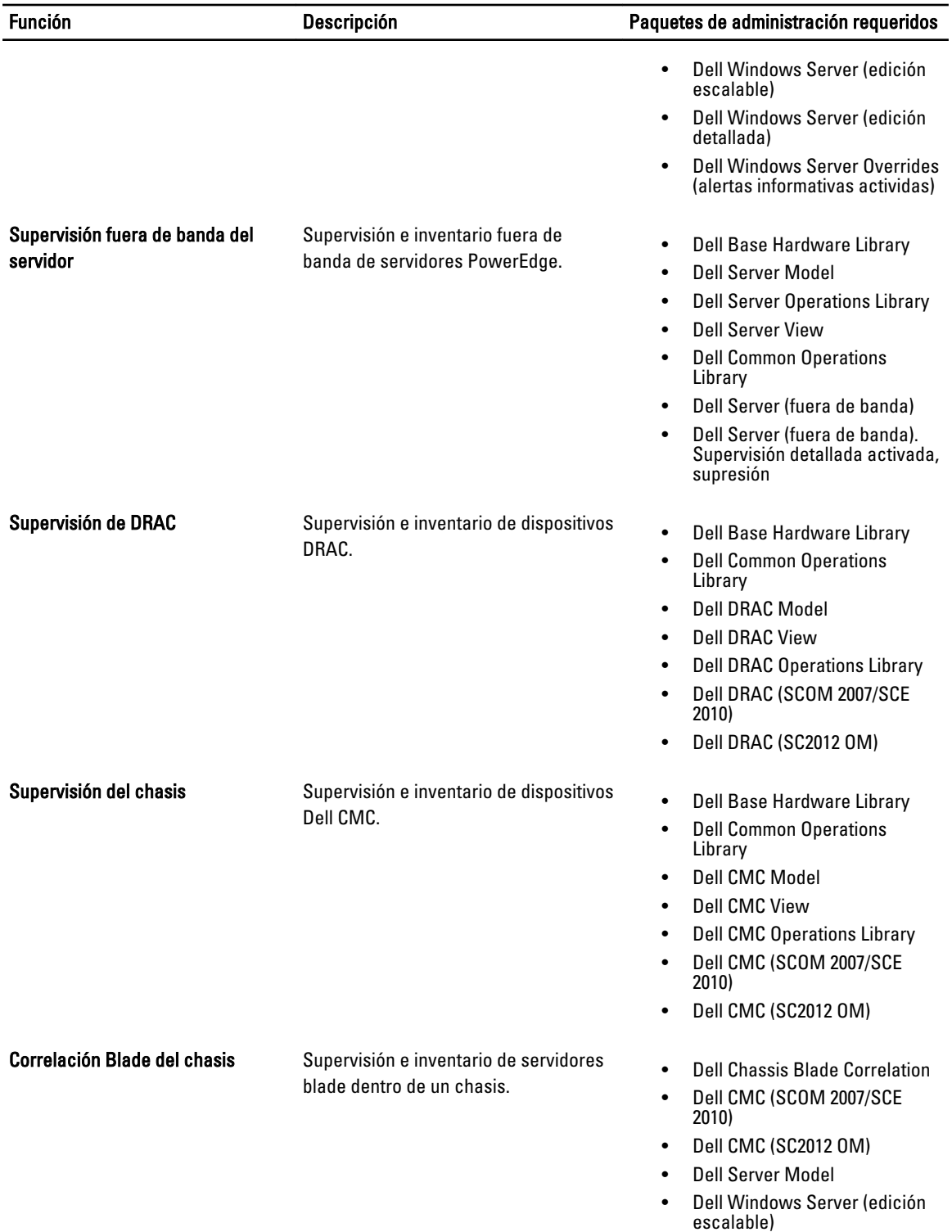

# <span id="page-6-0"></span>Dispositivos Dell admitidos

La siguiente tabla detalla los dispositivos Dell admitidos para Dell Server Management Pack Suite.

#### Tabla 2. Dispositivos Dell admitidos

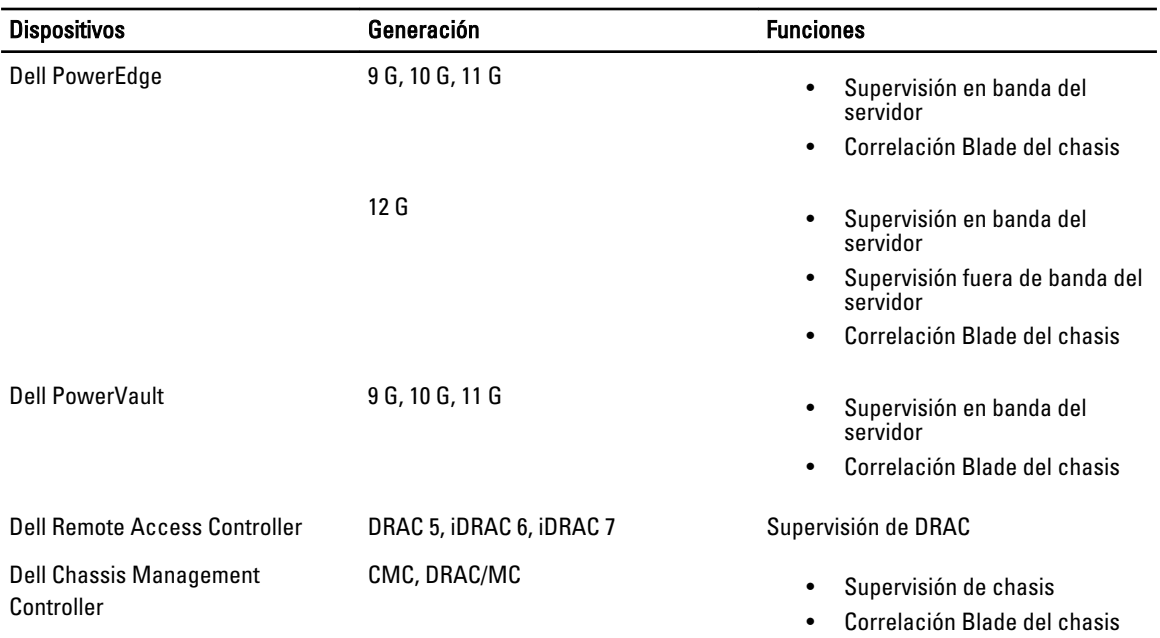

# Versiones de firmware admitidas

La siguiente tabla detalla las versiones de firmware admitidas para dispositivos DRAC, iDRAC y CMC.

```
Tabla 3. Versiones de firmware admitidas para dispositivos DRAC y CMC
```
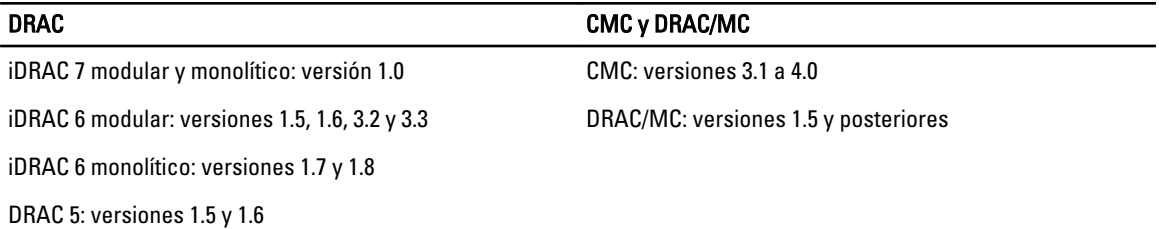

# Requisitos del servidor de administración (MS)

### Requisitos de la supervisión en banda del servidor

#### Sistemas operativos admitidos

Para ver una lista de sistemas operativos admitidos para el servidor de administración de OpsMgr 2007, consulte technet.microsoft.com/en-us/library/bb309428(en-us).aspx y para OpsMgr 2012, consulte technet.microsoft.com/en-us/ library/hh205990.aspx.

#### Requisitos de software

La siguiente tabla detalles los requisitos de software de Management Server para usar las funciones del conjunto.

#### Tabla 4. Prerrequisitos de software

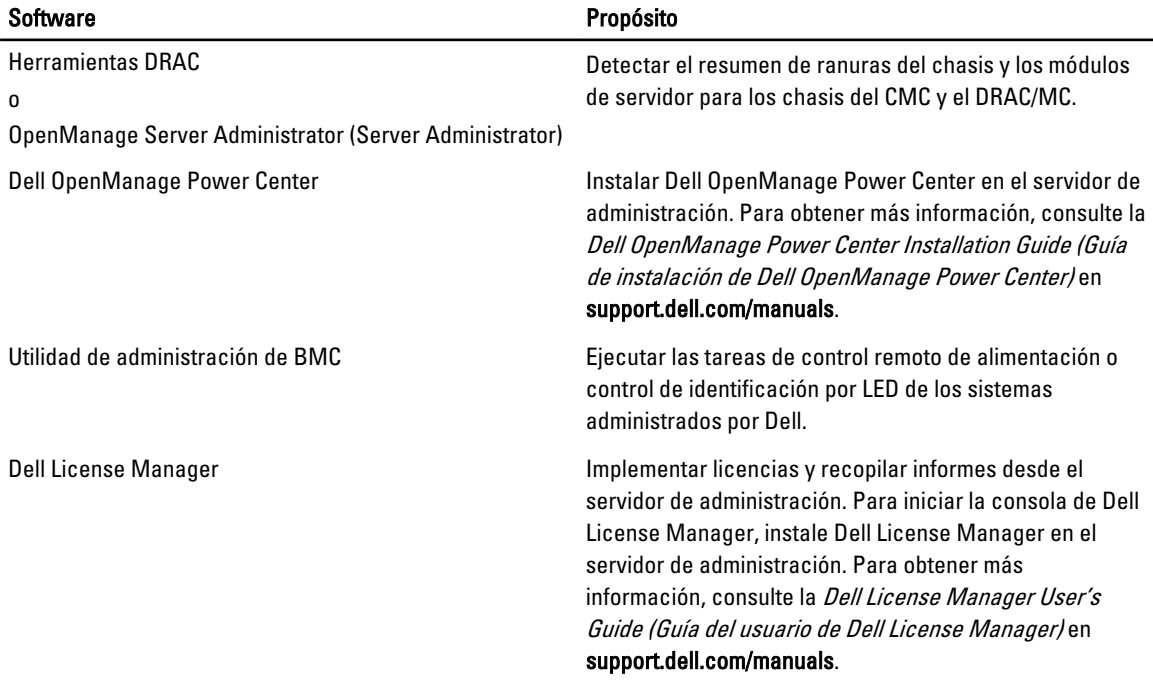

**MOTA:** Acceda a las herramientas de BMC Management Utility, OpenManage Server Administrator (Server Administrator) desde los medios de *Dell Systems Management Tools and Documentation (Herramientas y* documentación de Dell Systems Management/o descárguelas desde support.dell.com/manuals.

NOTA: Para detectar sistemas administrados con atributos IPv6, debe activar y configurar IPv6 en el servidor de Ø administración.

#### Cuenta de acción del servidor de administración

La siguiente tabla detalla los requisitos de software del servidor de administración para usar las funciones del conjunto.

La cuenta de acción del servidor de administración necesita los siguientes privilegios adicionales en sistemas Dell para las funciones siguientes.

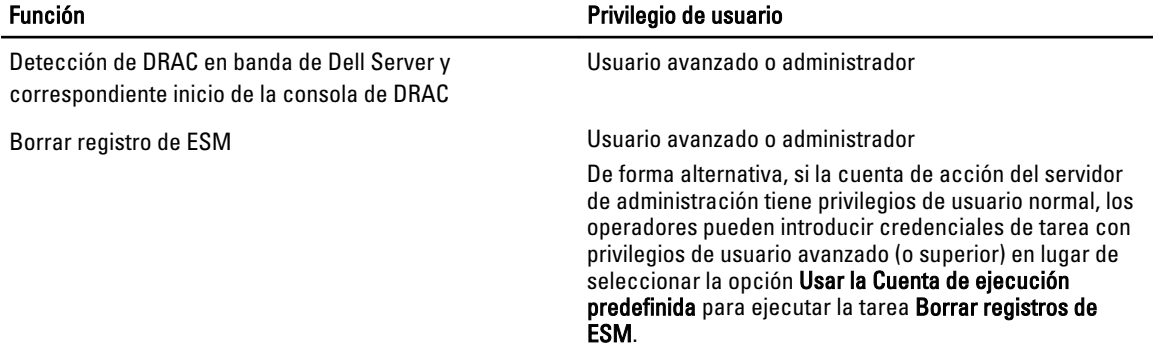

Tabla 5. Privilegios de la cuenta de acción del servidor de administración

## <span id="page-8-0"></span>Requisitos de la supervisión fuera de banda del servidor

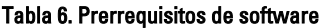

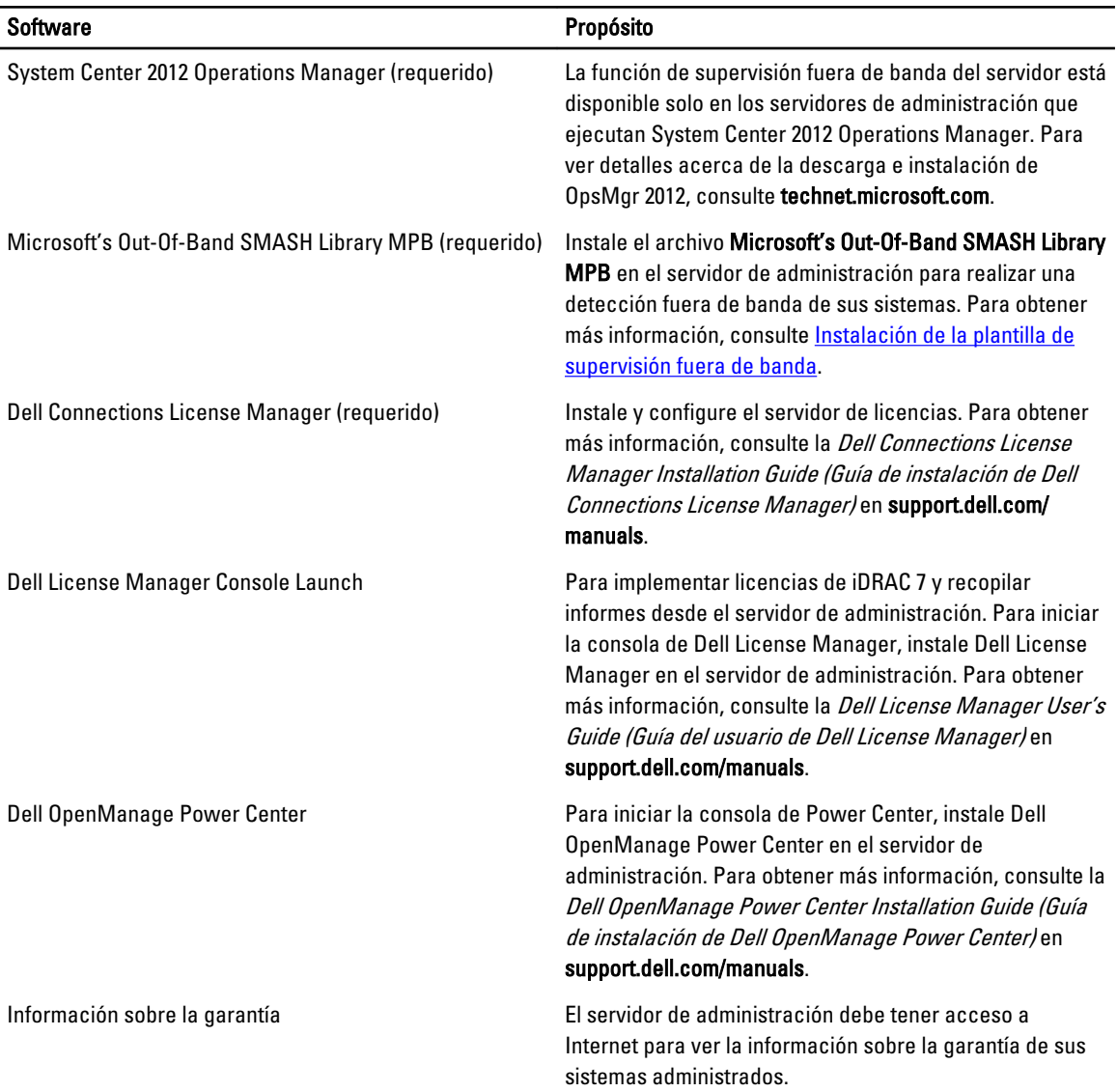

#### Instalación de plantilla de supervisión fuera de banda

- 1. Descargue el archivo SMASH Library MPB desde go.microsoft.com/fwlink/?LinkID=244308 hacia una ubicación temporal.
- 2. Inicie la consola de OpsMgr 2012.
- 3. En el panel de navegación, haga clic en Administración.
- 4. Expanda el árbol Administración, haga clic con el botón derecho del mouse en Management Packs y seleccione la opción Importar Management Packs.
- 5. Haga clic en Agregar  $\rightarrow$  Agregar del disco.
- <span id="page-9-0"></span>6. Escriba los detalles de la ubicación o navegue hacia la ubicación donde descargó el archivo Microsoft's Out-Of--Band SMASH Library MPB.
- 7. Seleccione el archivo MPB y haga clic en Abrir. Aparecerá la pantalla Importar paquetes de administración con los Management Packs seleccionados en Importar lista.
- 8. Haga clic en Instalar.

### Requisitos de la supervisión del chasis

- Active RACADM en los dispositivos CMC para descubrir ranuras y correlacionar con el trabajo. Para obtener más información, consulte la Guía de referencia de líneas de comando de RACADM para iDRAC7 y CMC disponible en support.dell.com/manuals.
- Para detectar un resumen de ranuras del chasis para CMC y DRAC/MC, configure Cuentas de ejecución y asócielas con los perfiles de Dell CMC Login Account o con los perfiles de ejecución de DRAC/MC Login Account. También active los descubrimientos de ranuras en CMC y DRAC/MC desde la consola de Operations. Para obtener más información, consulte Configuración de Dell Chassis Management Controller Feature para correlacionar módulos del servidor con resumen de ranuras del chasis .

#### Configuración de Dell Chassis Management Controller Feature para correlacionar módulos del servidor con resumen de ranuras del chasis

Cree Cuentas de ejecución y asócielas con Perfiles de ejecución para llenar el resumen de ranuras del chasis.

1. Cree una Cuenta de ejecución del tipo de Autenticación simple que tenga privilegios para conectarse con CMC, DRAC/MC o ambos. Además, use tipos de cuentas de ejecución Básica o Resumen para configurar las credenciales del usuario. Seleccione la opción Más seguro en la configuración de Cuenta de ejecución para que pueda distribuir de manera selectiva la configuración en servidores de administración específicos.

NOTA: Agregue la cuenta de acción de Server Management al grupo administrador de OpsMgr.

- 2. Asocie las cuentas de ejecución recién creadas con los perfiles de Dell CMC Login Account y/o Dell DRAC/MC Login Account y seleccione la clase, el grupo o el objeto apropiado en el que puede configurar el perfil.
- 3. Para activar la detección de resumen de ranuras para CMC, suprima la propiedad de activación a Verdadero en Dell CMC Slot Discovery. Se desactiva de manera predeterminada.
- 4. Para activar la detección de resumen de ranuras para DRAC/MC, suprima la propiedad de activación a Verdadero en Dell DRAC/MC Slot Discovery.

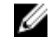

**NOTA:** Tras la detección de ranuras, si elimina el vínculo entre Cuenta de ejecución y Perfil de ejecución, o desactiva el flujo de trabajo de la detección de ranuras, las ranuras detectadas conservarán los datos antiguos.

### <span id="page-10-0"></span>Requisitos de supervisión de DRAC

#### Tabla 7. Requisitos de software

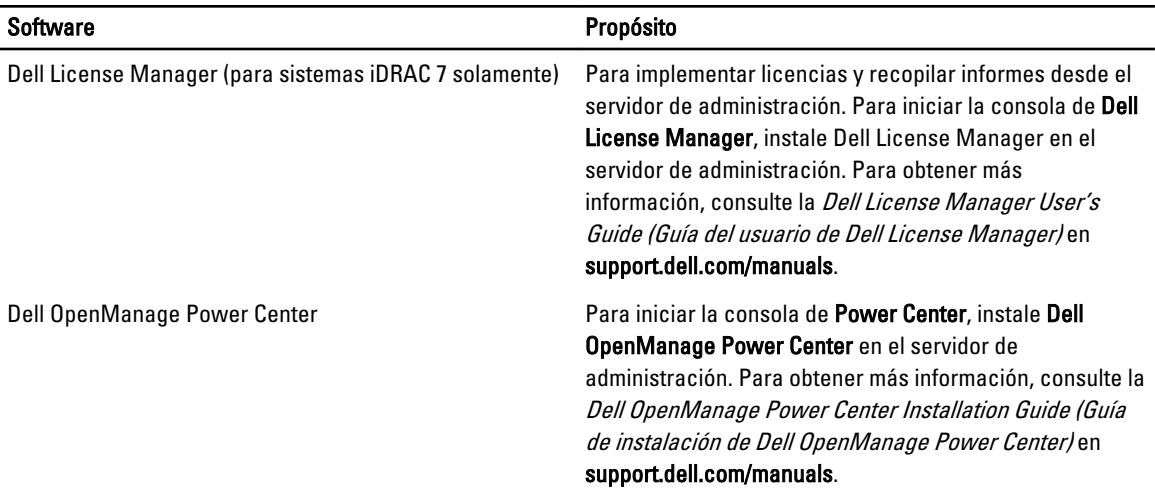

### Requisitos de la supervisión de correlación Blade del chasis

En un entorno de OpsMgr 2007 R2 distribuido, active el proxy del servidor en el servidor de administración donde desea detectar y supervisar el chasis de CMC y/o DRAC/MC. Para obtener más información, consulte Correlación Blade del chasis en un entorno de OpsMgr distribuido .

#### Correlación Blade del chasis en un entorno de OpsMgr distribuido

NOTA: Activar Detección de ranuras del CMC y/o la Detección de ranuras del DRAC/MC para que la correlación Ø funcione.

Para activar el agente proxy:

- 1. En la consola de SCOM, haga clic en Administración.
- 2. En el panel Administración, expanda Administración → Administración de dispositivos → Servidores de administración.
- 3. Seleccione el servidor de administración donde ha detectado los dispositivos del chasis.
- 4. Haga clic con el botón derecho del mouse y seleccione Propiedades.
- 5. En el cuadro de diálogo Propiedades de servidor de administración, haga clic en la ficha Seguridad.
- 6. Seleccione la opción Permitirle a este servidor actuar como proxy y detectar objetos administrados en otros equipos.
- 7. Haga clic en Aceptar.

# Requisitos de Managed System

### Sistemas operativos admitidos

Para ver una lista de sistemas operativos admitidos para OpsMgr 2007, consulte technet.microsoft.com/hi-in/library/ bb309428(en-us).aspx y para OpsMgr 2012, consulte technet.microsoft.com/en-us/library/hh205990.aspx.

### <span id="page-11-0"></span>Requisitos de la supervisión en banda del servidor

Para activar la supervisión (en banda) del servidor, instale Server Administrator versión 6.2 a versión 7.0 (incluso Server Administrator Storage Management Service).

La siguiente tabla detalla las versiones de Server Administrator que se admiten en el sistema administrado y las funciones correspondientes.

Tabla 8. Requisitos de la supervisión en banda del servidor

| <b>Función</b>                                                                                                    | Versión 6.2             | Versión 10.2.0.1 | Versión 6.3 | Versión 6.4          | Versión 6.5 | Versión 7.0  |
|----------------------------------------------------------------------------------------------------|-------------------------|------------------|-------------|----------------------|-------------|--------------|
| Detección,<br>inventario y<br>supervisión de<br>servidores Dell<br>que ejecutan el<br>sistema<br>operativo<br>Windows |                         |                  |             | W                    |             |              |
| <b>Atributos</b><br>básicos de la<br>interfaz de red                                                                  | $\sqrt{2}$              |                  | V.          | $\mathbf{v}$         |             | $\mathbf{v}$ |
| Atributos<br>enriquecidos<br>de la interfaz<br>de red                                                                 | Ø                       |                  | $\sqrt{2}$  | $\blacktriangledown$ |             | $\vee$       |
| Supervisión de<br><b>iDRAC</b>                                                                                        | $\overline{\mathbf{L}}$ |                  | V           | $\mathbf{v}$         |             | V            |
| Ver el código<br>de Express<br>Service                                                                                | $\overline{2.5}$        |                  |             | $\mathbf{x}$         |             |              |

NOTA: Si un sistema tiene una versión de Server Administrator anterior a 5.5, se agrupa en la categoría No administrado y se desactiva la supervisión.

NOTA: Si desea actualizar o desinstalar Server Administrator en el sistema administrado, la Vista de alertas del sistema administrado puede mostrar el siguiente error: No se pudo ejecutar la secuencia de comandos o el ejecutable. Si el sistema administrado no es un servidor de administración, conmute el sistema al modo de mantenimiento hasta que finalice la actualización o desinstalación. Si el sistema administrado es el servidor de administración, usted puede cerrar las alertas en forma manual cuando finalice la actualización o desinstalación.

### Requisitos de supervisión de DRAC con la función en banda del servidor

Los requisitos para iDRAC 7 son:

• Instale Server Administrator (incluso Server Administrator Storage Management Service) para activar las tareas de solución de problemas en banda. Para iniciar Server Administrator y activar la función Remote Desktop en sistemas con iDRAC 7, asegúrese de lo siguiente:

- Server Administrator está instalado en el sistema host de iDRAC
- Resuelve el nombre del host del host de iDRAC 7 desde Management System
- Establezca el puerto de Server Administrator en el puerto predeterminado, que es 1311
- Remote desktop activado en el sistema host de iDRAC 7

# <span id="page-14-0"></span>Instalación, desinstalación y actualización de Dell Server Management Pack Suite

# Instalación de Dell Server Management Pack Suite

Para instalar y activar las distintas funciones de supervisión que admite Dell Server Management Pack Suite:

- 1. Ejecute el instalador de Dell Server Management Pack Suite para extrar los paquetes de administración. Para obtener más información, consulte Instalación de Dell Server Management Pack Suite con el instalador.
- 2. Active las funciones de supervisión admitidas con el tablero de controles de administración de funciones. Para obtener más información, consulte [Activar funciones de supervisión con Dell Feature Management](#page-16-0)  [Dashboard](#page-16-0).

## Antes de instalar Dell Server Management Pack Suite en OpsMgr 2012

Para los sistemas que ejecutan OpsMgr 2012, asegúrese de que el perfil Cuenta de supervisión de SNMP tiene una asociación para Todos los objetos de destino con una cuenta de ejecución de Comunidad predeterminada. Para obtener más información, consulte [Configuración de OpsMgr 2012 para activar capturas de supervisión, capturas y sensores de](#page-24-0) [la unidad basados en capturas](#page-24-0).

## Instalación de Dell Server Management Pack Suite con el instalador

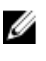

NOTA: En una configuración distribuida, instale Dell Server Management Pack Suite en todos los servidores de administración.

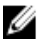

NOTA: Instale Windows PowerShell 2.0 en todos los servidores de administración.

- 1. Vaya a support.dell.com  $\rightarrow$  Controladores y descargas.
- 2. Descargue Dell\_Server\_Management\_Pack\_Suite\_v5.0.1\_Axx.exe (donde xx es el número de versión de Dell Server Management Pack.)
- 3. Ejecute el archivo .exe y especifique una ruta de acceso para extraer el contenido del archivo zip autoextraíble.
- 4. Inicie el archivo Dell\_Management\_Pack\_Suite\_x86\_x64.exe desde la ubicación donde se extrajo.

**A NOTA:** Si el instalador detecta funciones de Dell Server Management Pack Suite versión 5.0, estas funciones se actualizarán automáticamente a la versión 5.0.1.

Aparecerá la pantalla de bienvenida para Dell Server Management Suite Pack.

5. Haga clic en Siguiente.

Se abre contrato de licencia.

- 6. Para continuar con la instalación, acepte los términos de la licencia después de leerlos y haga clic en Siguiente.
- 7. Haga clic en **Cambiar** (si se requiere) para cambiar la carpeta de instalación predeterminada y haga clic en Siguiente.

Aparece la pantalla Credenciales de usuario.

8. En sistemas que ejecutan sistemas operativos de 64 bits, proporcione su nombre de usuario y contraseña de Administrador de dominio de Active Directory para la aplicación Dell Device Helper COM+ y haga clic en Siguiente.

**NOTA:** Para que la función de supervisión (fuera de banda) del servidor funcione en forma óptima, aseqúrese que el administrador de dominio de Active Directory está configurado correctamente.

9. Aparecerá la pantalla Listo para instalar el programa. Haga clic en Instalar Aparecerá la pantalla de progreso de Instalación de Dell Server Management Pack Suite .

#### 10. Haga clic en Terminar en la pantalla Finalizó Install Shield Wizard.

Durante la instalación, el instalador crea los grupos de dominio de Dell Connections License Manager en Windows Server Active Directory. Si los grupos de dominio no se crean automáticamente durante la instalación, créelos manualmente. Para obtener más información, consulte [Creación de grupos de dominio de Connections License](#page-32-0)  [Manager.](#page-32-0)

Los Management Packs se extraen en la ubicación donde está instalado Dell Server Management Pack Suite. La ubicación predeterminada es C:\Program Files\Dell Management Packs\Server Mgmt Suite\5.0.1. Para importar Management Packs (MP) y activar las funciones de supervisión, consulte [Activación de funciones de supervisión](#page-16-0) [con Dell Feature Management Dashboard](#page-16-0).

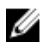

NOTA: Dell Feature Monitoring MP se importa automáticamente si la instalación finalizó satisfactoriamente. Si el instalador no pudo importar Dell Feature Monitoring MP, impórtelo manualmente. Para obtener más información, consulte [Importación de Dell Feature Monitoring MP](#page-30-0).

NOTA: El instalador registra DellDeviceHelper.dll en el servidor de administración. La ubicación predeterminada es C:\Program Files\Dell Management Packs\Server Mgmt Suite\5.0.1\Library. Ejecute el instalador en todos los servidores de administración de una configuración distribuida para registrar DellDeviceHelper.dll.

#### Uso de la opción Reparar en el instalador

Esta función repara errores de instalación ocurridos durante la instalación de Dell Server Management Pack Suite.

- 1. Inicie el archivo Dell\_Management\_Pack\_Suite\_x86\_x64.exe desde la ubicación extraída. Aparece la pantalla de bienvenida para Dell Server Management Suite Pack.
- 2. Haga clic en Siguiente. Aparece la pantalla Mantenimiento.
- 3. Seleccione Reparar y haga clic en Siguiente. Aparecerá la pantalla Listo para reparar el programa.
- 4. Haga clic en Instalar. Aparecerá la pantalla La instalación se completó correctamente.
- 5. Haga clic en Terminar.
- 6. En los sistemas que ejecutan sistemas operativos de 64 bits, use la opción Modificar del instalador para volver a introducir las credenciales del Administrador de dominio de Active Directory para la aplicación Dell Device Helper COM+. Para obtener más información, consulte Uso de la opción Modificar en el instalador.

#### Uso de la opción Modificar en el instalador

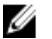

NOTA: La opción Modificar no está disponible en sistemas que ejecutan un sistema operativo de 32 bits.

- 1. Inicie el archivo Dell\_Management\_Pack\_Suite\_x86\_x64.exe desde la ubicación extraída. Aparecerá la página de bienvenida para Dell Server Management Suite Pack.
- 2. Haga clic en Siguiente.

Aparece la pantalla Mantenimiento.

- <span id="page-16-0"></span>3. Seleccione Modificar y haga clic en Siguiente. Aparece la pantalla Editar usuario.
- 4. Proporcione su nombre de usuario y contraseña de Administrador de dominio de Active Directory para la aplicación Dell Device Helper COM+ y luego haga clic en Siguiente.
	- Aparece la pantalla Listo para modificar el programa.
- 5. Haga clic en Instalar.

Aparece la pantalla La instalación se completó correctamente.

6. Haga clic en Terminar.

Luego de ejecutar la opción Modificar en el instalador, si observa alertas relacionadas con la supervisión de la detección o de la condición de Dell Server, reinicie Dell Device Helper. Para obtener más información, consulte [Reinicio](#page-28-0) [de Dell Device Helper.](#page-28-0)

### Importar funciones de supervisión con Dell Feature Management Dashboard

NOTA: En una configuración distribuida (que incluya un conjunto distribuido de recursos en OpsMgr 2012), Dell Feature Monitoring MP identifica un servidor de administración entre la lista de servidores de administración para alojar todas las actividades de administración de funciones, tales como detecciones, alertas y tareas.

Dell Feature Management Dashboard le permite detectar las funciones de supervisión disponibles de Dell Server Management Pack Suite para que estas puedan importar, actualizar y quitar automáticamente los Management Packs necesarios que necesita una función en particular.

El tablero de controles de administración de funciones se ejecuta en todos los servidores de administración de un entorno distribuido para detectar un servidor host de administración de funciones. Según el tiempo de detección de cada uno de los servidores de administración, el tablero de controles puede llenarse en un tiempo que oscila entre algunos minutos a un ciclo máximo de un día. Para llenar el tablero de controles en 40 minutos, disminuya la frecuencia de los elementos de detección en Dell Feature Management Host Discovery a un mínimo de 15 minutos y de Dell Registry based Server Management Suite Discovery a un mínimo de 10 minutos. Se recomienda revertir las supresiones hechas en las detecciones cuando se llena el tablero de controles de administración de funciones. Para importar funciones de supervisión:

- 1. Inicie la consola de OpsMgr.
- 2. En el panel de Navegación, haga clic en Supervisión.
- 3. Expanda Supervisión  $\rightarrow$  Dell  $\rightarrow$  Feature Management Dashboard.

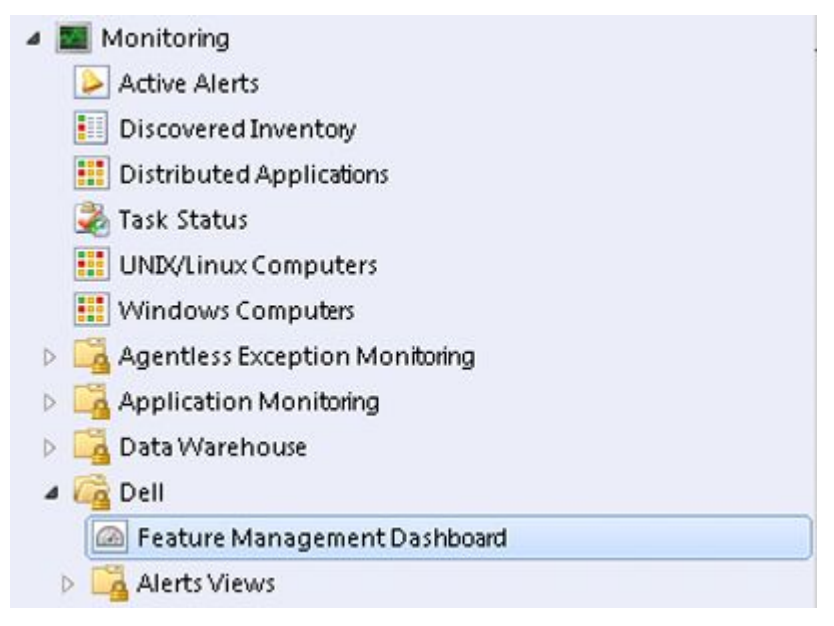

En el panel tablero de controles de administración de funciones puede ver la lista de funciones instaladas, la versión que se usa actualmente, la versión a la que puede actualizar, el nivel de supervisión, las licencias totales y las licencias en uso.

Feature Management State (5)

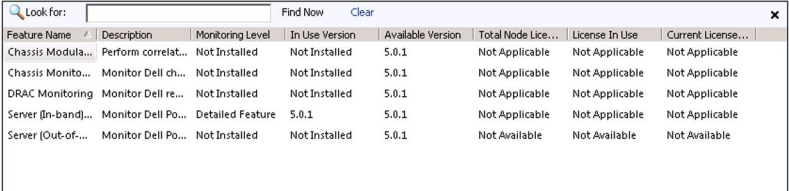

4. Seleccione la función de supervisión que desea instalar.

Para obtener más información, consulte [Funciones de supervisión admitidas por Dell Server Management Pack](#page-4-0) [Suite.](#page-4-0)

5. Bajo el panel Tareas, expanda Dell Monitoring Feature Tasks.

NOTA: En System Center Operations Manager 2007 o System Center Essentials 2010, el panel Tareas se denomina panel Acciones.

Dell Monitoring Feature Tasks

6. Haga clic en una tarea para importar o actualizar una función.

Para obtener más información, consulte [Tareas de administración de funciones.](#page-18-0)

7. En la pantalla Ejecutar tarea, asegúrese de que la opción Usar la cuenta de ejecución predefinida está seleccionada.

۸

- 8. Haga clic en Ejecutar.
- 9. Cuando la tarea finalice satisfactoriamente, haga clic en Cerrar.

<span id="page-18-0"></span>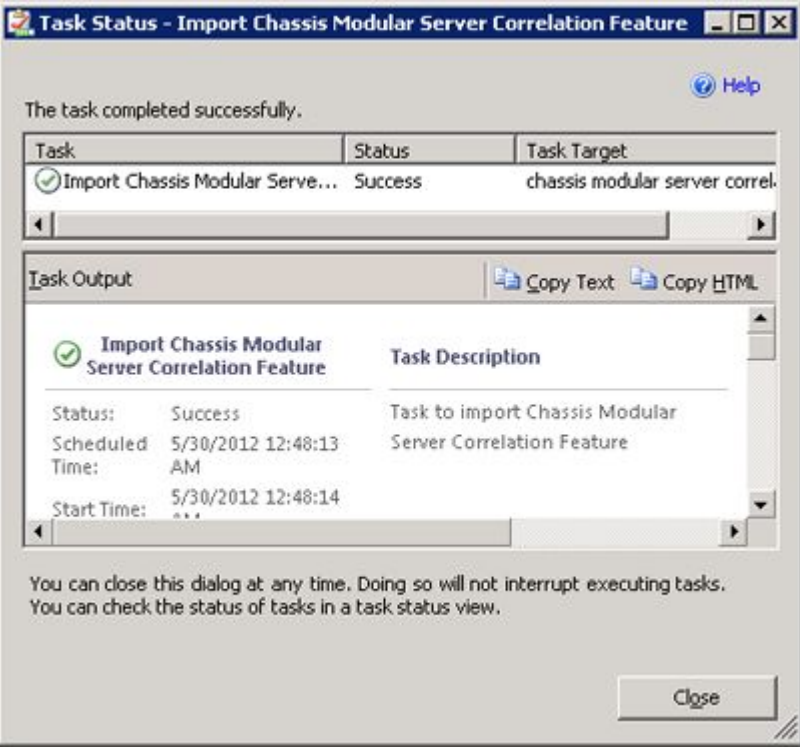

10. Repita el paso 4 a 9 para cada una de las funciones de supervisión que desee activar.

NOTA: Espere a que se termine la tarea antes de iniciar otra con el tablero de controles de administración de funcoiones.

#### Tareas de administración de funciones

La siguiente tabla enumera las tareas disponibles en el Panel de administración de funciones. Algunas de las tareas enumeradas a continuación solo aparecen después de que haya importado una función de supervisión en particular.

Ø

NOTA: En el registro de eventos de OpsMgr, ignore los registros de errores que indican que los paquetes de administración que se están importando ya han sido importados y no pueden volver a importarse. Estos errores ocurren cuando el panel de administración de funciones vuelve a importar todos los MP dependientes que ya se habían importado en OpsMgr a la vez que se importaba una función de supervisión.

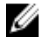

NOTA: Espere hasta que una tarea esté completa (hasta ver el cambio de actualización de estado en el panel) antes de iniciar otra tarea usando el panel de administración de funciones.

#### Tabla 9. Tareas de administración de funciones

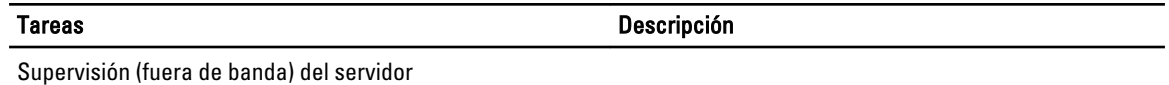

NOTA: Admitida solo en la 12ª generación de servidores PowerEdge que ejecutan OpsMgr 2012. Ø

Configurar License Server **Configura** Configura Dell Connections License Manager. Para obtener más información, consulte [Configuración de la](#page-26-0) [URL de Dell Connections License Manager.](#page-26-0)

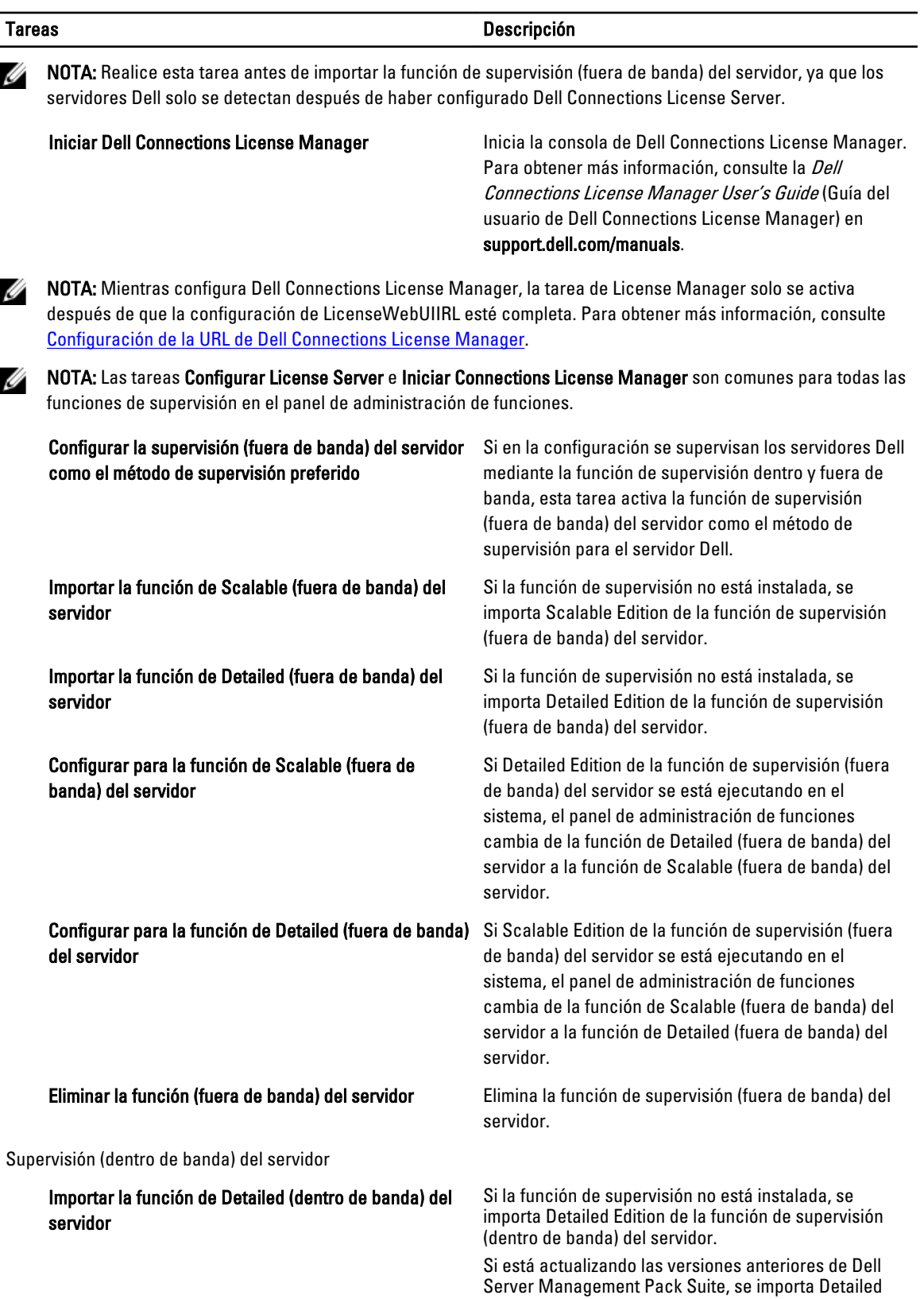

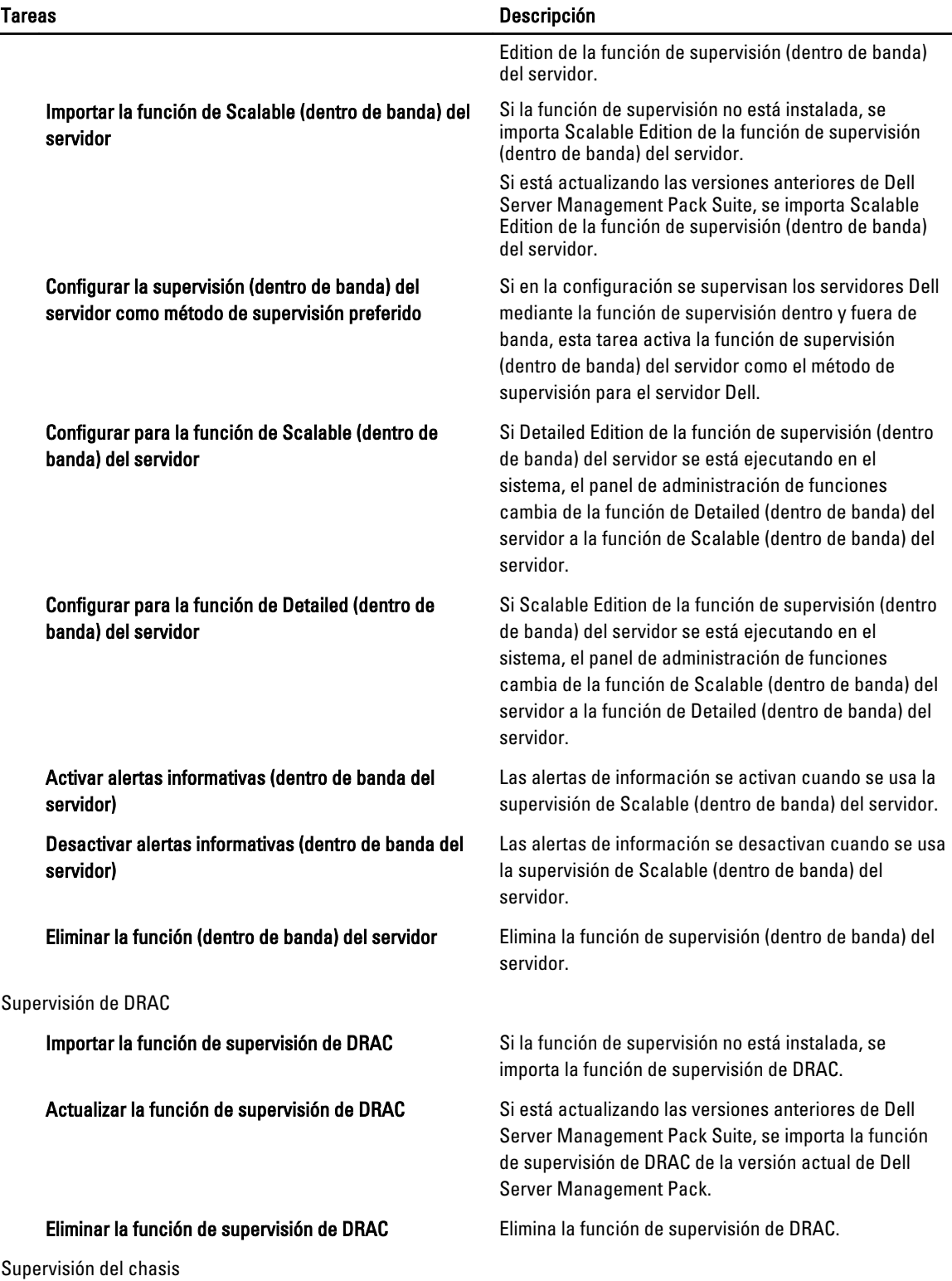

21

<span id="page-21-0"></span>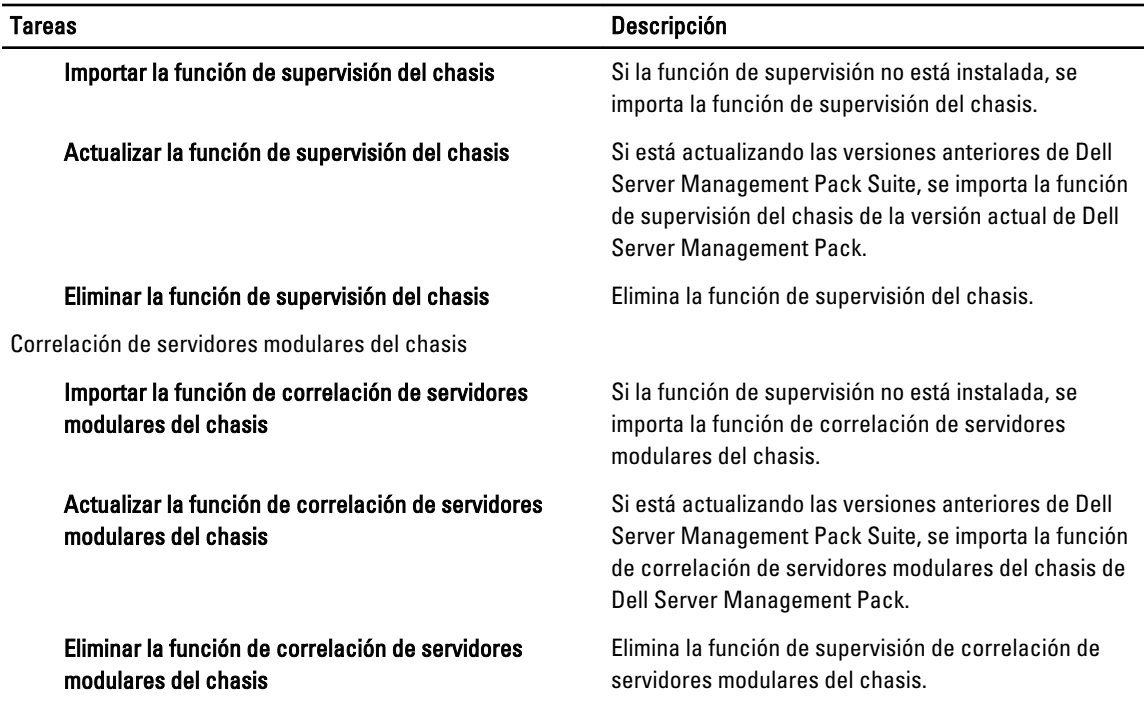

## Actualización de funciones de supervisión con Dell Feature Management Dashboard

- 1. Inicie la consola de OpsMgr.
- 2. En el panel de navegación, haga clic en Supervisión.
- 3. Haga clic en Dell  $\rightarrow$  Feature Management Dashboard.

En el panel del Tablero de controles de administración de funciones puede ver la lista de funciones instaladas, la versión que está en uso actualmente, la versión a la que puede actualizar, el nivel de supervisión, las licencias totales y las licencias en uso.

- 4. Seleccione la función que desea actualizar. Para ver una lista de opciones de actualización disponibles, consulte [Matriz de actualización de funciones](#page-22-0).
- 5. Bajo el panel Tareas, expanda Dell Monitoring Feature Tasks.

NOTA: En System Center Operations Manager 2007 o System Center Essentials 2010 el panel Tareas se denomina panel Acciones.

- 6. Haga clic en la tarea de actualización que desea realizar. Para obtener más información, consulte Tareas de [administración de funciones.](#page-18-0)
- 7. En la pantalla de la actualización Ejecutar tarea, seleccione la opción Usar la cuenta de ejecución predefinida.
- 8. Haga clic en Ejecutar.

 $\triangle$  PRECAUCIÓN: Si hay dependencias o asociaciones que deben suprimirse, lo que puede provocar la pérdida de datos, la tarea fallará con el mensaje apropiado. Para continuar con la tarea, haga clic en Suprimir y establezca la supresión de Resolver automáticamente advertencias y errores en Verdadero. Para obtener más información, consulte [Parámetros de supresión de tareas.](#page-30-0)

9. Cuando finalice la tarea, haga clic en Cerrar.

### <span id="page-22-0"></span>Matriz de actualización de funciones

#### Tabla 10. Matriz de actualización de funciones

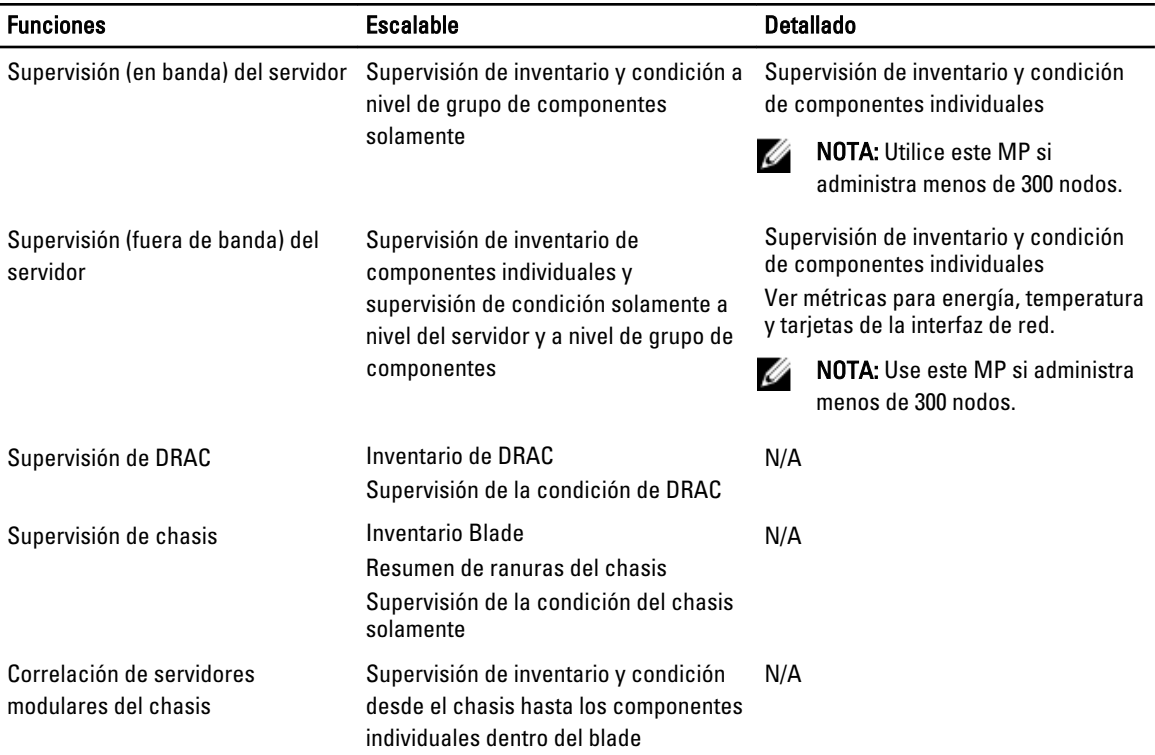

# Actualización de Management Packs anteriores

Puede actualizar a la versión más reciente de Dell Server Management Pack con Dell Feature Management Dashboard. Antes de actualizar Dell Server Management Pack, cierre o resuelva todas las alertas de supervisión del chasis y de supervisión de DRAC.

### Actualización desde Dell Server Management Pack versión 5.0

Cuando ejecuta el instalador, este detecta las funciones instaladas de Dell Server Management Pack Suite versión 5.0 y las actualiza automáticamente a la versión 5.0.1.

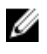

NOTA: El instalador puede mostrar un mensaje de que se requiere reiniciar luego de finalizar la instalación. Ingórelo, ya que no es necesario reiniciar.

### Actualización del Dell Server Management Pack Suite versión 4.1 con Dell Feature Management Dashboard

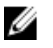

NOTA: Las supresiones dirigidas a un objeto específico no se envían mientras se actualiza a Dell Server Management Pack Suite versión 5.0.1, aunque se realicen supresiones de MP.

<span id="page-23-0"></span>Se recomienda usar Dell Feature Management Dashboard para actualizar las funciones de supervisión. Para actualizar las funciones de supervisión con Dell Feature Management Dashboard:

- 1. Abra la consola OpsMgr y haga clic en Supervisión.
- 2. En Supervisión, vava a Dell → Feature Management Dashboard. El panel Tablero de controles de administración de funciones detalla los paquetes de administración presentes en OpsMgr y la versión del paquete de administración a la que puede actualizar.
- 3. Seleccione la función de supervisión que desea actualizar.
- 4. Bajo Tareas, expanda Dell Monitoring Feature Tasks.

**NOTA:** En System Center Operations Manager 2007 o System Center Essentials 2010, el panel Tareas se denomina panel Acciones.

- 5. Seleccione la tarea para actualizar la función de supervisión. Para obtener más información, consulte [Tareas de administración de funciones.](#page-18-0)
- 6. En la pantalla de actualización Ejecutar tarea, seleccione la opción Usar la cuenta de ejecución predefinida.
- 7. Haga clic en Ejecutar.

PRECAUCIÓN: Si hay dependencias o asociaciones que debe suprimir y que pueden producir pérdida de datos, la tarea fallará con el mensaje apropiado. Para continuar con la tarea, haga clic en Suprimir y establezca la supresión de Resolver automáticamente advertencias y errores a Verdadero. Para obtener más información, consulte [Suprimir parámetros de la tarea.](#page-30-0)

8. Cuando finalice la tarea, haga clic en Cerrar.

Mientras actualiza, las supresiones (personalizaciones de detección, supervisiones, reglas, etc.) de versiones anteriores de Dell Server Management Pack se migran a Dell Server Management Pack Suite versión 5.0.1.

### Actualización desde Dell Server Management Pack Suite versión 4.0

Para actualizar Dell Server Management Pack Suite versión 4.0 a la versión 5.0.1, se recomienda actualizar a la versión 4.1 y luego a la versión 5.0.1. Para obtener más información acerca de cómo actualizar a la versión 4.1, consulte la Dell Server Management Pack Suite Version 4.1 (Guía de instalación de Dell Server Management Pack Suite versión 4.1 para Microsoft System Center Operations Manager y System Center Essentials) en support.dell.com/manuals.

### Actualización desde Dell Server Management Pack Suite versión 3.x

No puede actualizar desde Dell Server Management Pack Suite versión 3.x a la versión 5.0.1. Elimine la versión anterior correspondiente de Dell Server Management Pack y luego instale Dell Server Management Pack Suite versión 5.0.1 en System Center Operations Manager. Para obtener información acerca de los pasos a seguir para instalar Dell Server Management Pack Suite versión 5.0.1, consulte [Instalación de Dell Server Management Pack Suite con el instalador](#page-14-0).

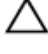

#### PRECAUCIÓN: Si elimina la versión Dell Management Pack 3.x, podría perder todos los datos de supervisión que haya recopilado hasta la fecha en la base de datos de Operations.

NOTA: Asegúrese de eliminar Dell Server Management Pack Suite versión 3.x (Dell.Connections.001.mp) antes de Ø importar los paquetes de administración que son parte de Dell Server Management Pack Suite versión 5.0.1.

# <span id="page-24-0"></span>Actualización a OpsMgr 2012

**NOTA:** Cierre o resuelva todas las alertas del chasis y DRAC antes de actualizar a OpsMgr 2012. Se recomienda hacer una copia de seguridad de las referencias de supresión de la supervisión del chasis y de la supervisión para la supresión de nivel de grupo personalizado e instancia ya que dichas supresiones pueden perderse durante la actualización.

Si ya ha importado los MP de Dell Server Management Pack Suite versión 5.0.1 en su sistema y luego ha actualizado a OpsMgr 2012, la función de supervisión del chasis y del DRAC se actualizará automáticamente en el próximo ciclo de detección de Feature Monitoring Pack. Durante esta actualización, los paquetes de administración de supervisión del chasis y de supervisión de DRAC específicos para OpsMgr 2007 se conservarán junto con los paquetes de administración de supervisión del chasis y de supervisión de DRAC recién importados específicos de OpsMgr 2012.

En OpsMgr 2012, se ha actualizado Network Monitoring Stack para usar las nuevas funciones de supervisión de OpsMgr 2012. Se recomienda volver a descubrir los dispositivos Dell con el nuevo asistente OpsMgr 2012 Network Device Discovery. Luego de actualizar las funciones de supervisión del chasis y de supervisión de DRAC en OpsMgr 2012, se recomienda:

- Quitar los dispositivos de chasis y DRAC que se ubican en Dispositivos de red heredados.
- Volver a detectar los dispositivos de chasis y DRAC como nodos. Para obtener más información, consulte technet.microsoft.com/en-us/library/hh278846.aspx.
- Quita los archivos del MP de Dell CMC (SCOM 2007/SCE 2010) y del MP de Dell DRAC (SCOM 2007/SCE 2010) de OpsMgr 2012 ya que las funciones de estos dos MP las realizan el MP de Dell CMC (SC2012 OM) y los MP de Dell DRAC (SC2012 OM) en OpsMgr 2012.

Para ver detalles acerca de cómo actualizar desde OpsMgr 2007 a OpsMgr 2012, consulte technet.microsoft.com/en-us/ library/hh476934.aspx.

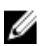

NOTA: Asegúrese de que los flujos de trabajo de administración de la función funcionan a un nivel óptimo y reinicie el servidor de administración raiz luego de actualizar a OpsMgr 2012.

# Tareas posteriores a la instalación o de actualización para Dell Server Management Pack Suite

Realice las siguientes tareas posteriores a la instalación luego de importar los paquetes de administración:

1. Configure la función de supervisión de CMC para detectar resumen de ranuras del chasis y módulos de servidor.

Para obtener más información, ve[rConfiguración de Dell Chassis Management Controller Feature para](#page-9-0) [correlacionar módulos del servidor con resumen de ranuras del chasis](#page-9-0) :

2. Configure Dell Server Management Pack Suite para obtener licencias desde Dell Connections License Manager y activar la función de supervisión (en banda) del servidor.

Para obtener más información, consulte [Configuración de la URL de Dell Connections License Manager](#page-26-0).

### Configuración de OpsMgr 2012 para activar supervisión, capturas y sensores de la unidad basados en capturas

Para activar supervisión, capturas y sensores de la unidad basados en capturas en OpsMgr 2012:

- 1. Inicie OpsMgr 2012 y haga clic en Administración.
- 2. En el panel Administración, vaya a Configuración de cuentas de ejecución→ Perfiles.
- 3. En la lista de perfiles disponibles, haga clic con el botón derecho del mouse en Cuenta de supervisión de SNMP y haga clic en Propiedades.

Aparece la pantalla Introducción.

- 4. Haga clic en Siguiente. Aparece la pantalla Propiedades generales.
- 5. Haga clic en Siguiente. Aparece la pantalla Agregar cuentas de ejecución.
- 6. Haga clic en Agregar. Aparece la pantalla Agregar una cuenta de ejecución.
- 7. Seleccionela cadena de comunidad Cuenta de ejecución que usa para detectar dispositivos desde la lista desplegable Cuenta de ejecución.

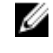

**AOTA:** Cree una cadena de comunicad Cuenta de ejecución si no hubiera ninguna presente. Para obtener más información, consulte Creación de cuenta de ejecución para la supervisión SNMP.

NOTA: Si usa Cuentas de ejecución múltiples para detectar dispositivos, asocie cada dispositivo con su cuenta de ejecución. Para obtener más información, consulte **Asociación de cuentas de ejecución múltiples**.

- 8. Haga clic en Aceptar.
- 9. Cuando finalice el asistente, haga clic en Cerrar.

#### Creación de cuenta de ejecución para la supervisión de SNMP

- 1. Inicie OpsMgr 2012 y haga clic en Administración.
- 2. En el panel Administración, vaya a Configuración de ejecución  $\rightarrow$  Cuentas.
- 3. Haga clic con el botón derecho del mouse en Cuentas y haga clic en Crear cuenta de ejecución.

NOTA: Para obtener más información sobre la Cuenta de ejecución para la supervisión de redes, consulte el sitio de Microsoft TechNet en technet.microsoft.com/en-us/library/hh212920.aspx.

Aparece la pantalla Introducción.

4. Haga clic en Siguiente.

Aparece la ventana Propiedades generales.

- 5. Seleccione la cadena de comunidad del Tipo de cuenta de ejecución: lista desplegable.
- 6. Proporcione un nombre en el cuadro de texto Nombre de pantalla: y haga clic en Siguiente.
- 7. Proporcione la cadena apropiada en el cuadro de texto Cadena de comunidad y haga clic en Siguiente. Aparece la ventana Seguridad de distribución.
- 8. Seleccione la opción Menos seguro. Quiero que las credenciales se distribuyan automáticamente en todos los equipos administrados. y haga clic en Crear.
- 9. Cuando termine el asistente, haga clic en Cerrar.

#### Asociación de cuentas de ejecución múltiples

- 1. Siga los pasos 1 a 6 de [Configuración de OpsMgr 2012 para activar supervisión, capturas y sensores de la unidad](#page-24-0)  [basados en capturas](#page-24-0).
- 2. En la pantalla Agregar una cuenta de ejecución, seleccione la opción Una clase, un grupo o un objeto seleccionado.
- 3. Haga clic en Seleccionar  $\rightarrow$  Clase.

Aparece la pantalla Búsqueda de clase.

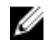

NOTA: También puede asociar la cadena de comunidad Cuenta de ejecución con un objeto o un grupo. Para obtener más información, consulte la documentación de Microsoft para OpsMgr 2012 en technet.microsoft.com.

- <span id="page-26-0"></span>4. En el cuadro de texto Filtrar por (opción), introduzca la clase del objeto. Según el tipo de dispositivo, introduzca las clases Dell Server, Dell CMC, Dell DRAC/MC o Dell RAC.
- 5. Haga clic en Buscar.
- 6. En Elementos disponibles seleccione la clase que desea agregar.
- 7. Haga clic en Aceptar.
- 8. En la pantalla Agregar cuenta de ejecución, haga clic en Aceptar.
- 9. Repita los pasos 2 a 8 para cada tipo de clase que desee administrar.
- 10. Haga clic en Guardar.
- 11. Cuando finalice el asistente, haga clic en Cerrar.

### Configuración de la URL de Dell Connections License Manager

Realice esta tarea antes de importar la función de supervisión (fuera de banda) del servidor, ya que los servidores Dell solo se detectan después de haber configurado Dell Connections License Server.

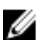

NOTA: Si ya importó la función de supervisión (fuera de banda) del servidor, los servidores Dell solo se detectarán en el siguiente ciclo de detección y se generará una alerta en el panel de administración de funciones, que le solicita que configure la URL de Dell Connections License Manager. Para obtener más información, consulte [Alertas de administración de funciones](#page-31-0).

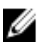

**NOTA:** Si se ha reiniciado el servidor de administración, los servidores Dell detectados solo aparecerán después del próximo ciclo de detección.

- 1. Instale Dell Connections License Manager. Para obtener más información, consulte la *Dell Connections License* Manager Version 1.0 Installation Guide (Guía de instalación de Dell Connections License Manager versión 1.0) en support.dell.com/manuals.
- 2. Obtenga licencias para la función de supervisión. Para obtener más información, consulte la sección "Managing Connections License Manager" (Administración de Connections License Manager) en Dell Connections License Manager Version 1.0 User's Guide (Guía del usuario de Dell Connections License Manager versión 1.0) en support.dell.com/manuals.
- 3. Inicie la consola de OpsMgr 2012.
- 4. En el panel de navegación, haga clic en Supervisión.
- 5. Expanda Supervisión → Dell → Panel de administración de funciones.
- 6. Seleccione la función Supervisión (fuera de banda) del servidor.
- 7. Ejecute la tarea Configurar License Server.

Aparecerá la pantalla Ejecutar tarea: Configurar License Server.

8. Haga clic en Invalidar.

Aparecerá la pantalla Invalidar parámetros de tarea.

9. En el parámetro LicenseWebServiceURL de la columna Valor nuevo, introduzca la URL del servicio web de licencias (usa el puerto predeterminado como 8543) con el siguiente formato http://<lp de License Server>: <número de puerto>/.

Por ejemplo: http://10.56.123.255:8543/.

- 10. En el parámetro LicenseWebUIURL de la columna Valor nuevo, introduzca la URL UI web de la licencia (usa el puerto predeterminado como 8544) con el siguiente formato http://<IP de License Server>: <número de puerto>|. Por ejemplo: http://10.56.123.255:8544/.
- 11. Haga clic en Invalidar.

Aparecerá la pantalla Ejecutar tarea: Configurar License Server.

12. Haga clic en Ejecutar.

<span id="page-27-0"></span>Aparecerá la pantalla Estado de tarea: Configurar License Server. Toma varios minutos completar la tarea Configurar License Server.

NOTA: Espere hasta que la tarea esté completa (hasta ver el cambio de actualización de estado en el panel) antes de iniciar otra tarea usando el panel de administración de funciones.

## Desinstalación de Dell Server Management Pack Suite

### Quitar funciones de supervisión con Dell Feature Management Dashboard

Se recomienda usar Dell Feature Management Dashboard para quitar los paquetes de administración. Antes de quitar cualquiera de las funciones de supervisión, cierre o resuleva todas las alertas abiertas. Mientras quita una función de supervisión, el tablero de controles de administración de funciones exporta todas las referencias suprimidas como copia de seguridad en la carpeta de instalación. Sin embargo, la información del grupo personalizado y la información del nivel de la instancia de supresión no puede volver a usarse en el futuro. Para quitar su paquete de administración con Dell Feature Management Dashboard:

- 1. Inicie OpsMgr y haga clic en Supervisión.
- 2. En el panel Supervisión, vaya a Dell  $\rightarrow$  Feature Management Dashboard. El panel Tablero de controles de administración de funciones muestra la lista de paquetes de administración presentes en OpsMgr.
- 3. Seleccione la función de supervisión que desea quitar.
- 4. En el panel Tareas, expanda Dell Monitoring Feature Tasks.

NOTA: En System Center Operations Manager 2007 o System Center Essentials 2010 el panel Tareas se denomina panel Acciones.

- 5. Haga clic en Quitar función.
- 6. En la pantalla Ejecutar tarea Quitar función, seleccione la opción Usar la cuenta de ejecución predefinida.
- 7. Haga clic en Ejecutar.

PRECAUCIÓN: Si hay dependencias o asociaciones que deben suprimirse, lo que puede generar una pérdida de datos, la tarea fallará con el mensaje apropiado. Para continuar con la tarea, haga clic en Suprimir y establezca la supresión Resolver automáticamente advertencias y errores en Verdadero. Para obtener más infomación, consulte **Suprimir parámetros de tareas**.

8. Haga clic en Siguiente una vez completada la tarea.

**NOTA:** Si quita alguna de las funciones se puede afectar el alcance de algunos roles de usuario.

### Desinstalación de Dell Server Management Pack Suite

Para desisntalar Dell Server Management Pack Suite:

- 1. Haga clic en Inicio  $\rightarrow$  Panel de control  $\rightarrow$  Desinstalar un programa.
- 2. Haga clic con el botón derecho del mouse en Dell Server Management Pack Suite y haga clic en Desinstalar.
- 3. Siga las instrucciones que aparecen en la pantalla para completar el proceso de desinstalación.

También puede hacer doble clic en el instalador, seleccionar Quitar y seguir las instrucciones en pantalla.

<span id="page-28-0"></span>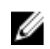

**NOTA:** Durante la desinstalación, aparece un mensaje que dice Se deben cerrar las siguientes aplicaciones antes de continuar con la instalación: COM Surrogate mientras el proceso de COM Surrogate ejecuta DellDeviceHelper.DLL en el segundo plano y necesita cerrarse. Seleccione la opción Cerrar aplicaciones automáticamente e intentar reiniciarlas una vez finalizada la configuración. Haga clic en Aceptar para continuar con la desinstalación.

# Privilegios de acceso

OpsMgr maneja internamente los privilegios de acceso de la consola Operations. Para configurar los privilegios use la opción Roles del usuario en la función Administración → Seguridad de la consola de OpsMgr. El perfil asignado a usted determina las acciones que puede realizar. Para obtener más información acerca de aspectos relacionados con la seguridad, consulte la ayuda en línea de Microsoft System Center Operations Manager 2007 R2, Microsoft System Center 2012 Operation Manager o Microsoft System Center Essentials 2010 en support.dell.com/manuals.

### Reinicio de Dell Device Helper

- 1. Haga clic en Inicio → Todos los programas → Herramientas administrativas → Servicios de componentes. Aparece la pantalla Servicios de componentes.
- 2. Expanda Servicios de componentes  $\rightarrow$  Equipos  $\rightarrow$  Mi equipo  $\rightarrow$  Aplicaciones COM+.
- 3. Haga clic con el botón derecho del mouse en Dell Device Helper y haga clic en Apagar.
- 4. Haga clic con el botón derecho del mouse en Dell Device Helper y haga clic en Inicio.
- 5. Cierre la ventana Servicios de componentes.

NOTA: Luego de reiniciar Dell Device Helper, los servidores Dell detectados aparecerán después del próximo ciclo de detección.

# <span id="page-30-0"></span>Solución de problemas

El siguiente capítulo proporciona información para solucionar problemas relacionados con la instalación.

# Importar Dell Feature Monitoring Management Pack

Si el instalador no puede importar Feature Monitoring Management Pack (MP):

- 1. Inicie la consola de OpsMgr.
- 2. En el panel de navegación, haga clic en Administración.
- 3. Expanda el árbol Administración, haga clic con el botón derecho del mouse en Paquetes de administración, y seleccione Importar paquetes de administración.
- 4. En la pantalla Seleccionar paquetes de administración, haga clic en Agregar  $\rightarrow$  Agregar del disco.
- 5. Escriba los detalles de la ubicación o vaya hacia la ubicación donde ha instalado Dell Server Management Pack Suite.

Si ha elegido instalar en el directorio predeterminado, Dell Feature Monitoring Library MP está disponible en C: \Archivos de programa\Dell Management Packs\5.0.1.

- 6. Seleccionet Dell.FeatureManagement.Pack.mp y Dell.Connections.HardwareLibrary.mp y haga clic en Abrir. Aparece la pantalla *Importar paquetes de administración* con los paquetes de administración seleccionados en Importar lista.
- 7. Haga clic en Instalar.

# Suprimir parámetros de la tarea

PRECAUCIÓN: Si se suprimen parámetros de la tarea, se puede producir la pérdida de datos del paquete de administración u operativos.

- 1. Inicie la consola de OpsMgr y haga clic en Supervisión.
- 2. En el panel Supervisión, vaya a Dell  $\rightarrow$  Feature Management Dashboard. El panel Tablero de controles de administración de funciones muestra la lista de paquetes de administración presentes en OpsMgr y en la versión del paquete de administración a la que desea actualizar.
- 3. Seleccione la función de supervisión y luego haga clic en la tarea que desea suprimir.
- 4. En la pantalla Ejecutar tarea, haga clic en Suprimir. Aparecerá la pantalla Suprimir parámetros de la tarea.
- 5. Desde el menú desplegable de la columna Valor nuevo, cambie el valor de Resolver automáticamente advertencias y errores a Verdadero.
- 6. Haga clic en Suprimir.
- 7. Haga clic en Ejecutar para ejecutar la tarea.

# <span id="page-31-0"></span>Alertas de administración de funciones

Las siguientes alertas se generan en la opción Alertas de administración de funciones del panel, si Dell Device Helper Utility o el servidor Dell Connections License Manager no se instalan correctamente, o bien, si el servidor de licencias no tiene suficientes licencias para supervisar servidores Dell mediante la función de supervisión (fuera de banda) del servidor Dell.

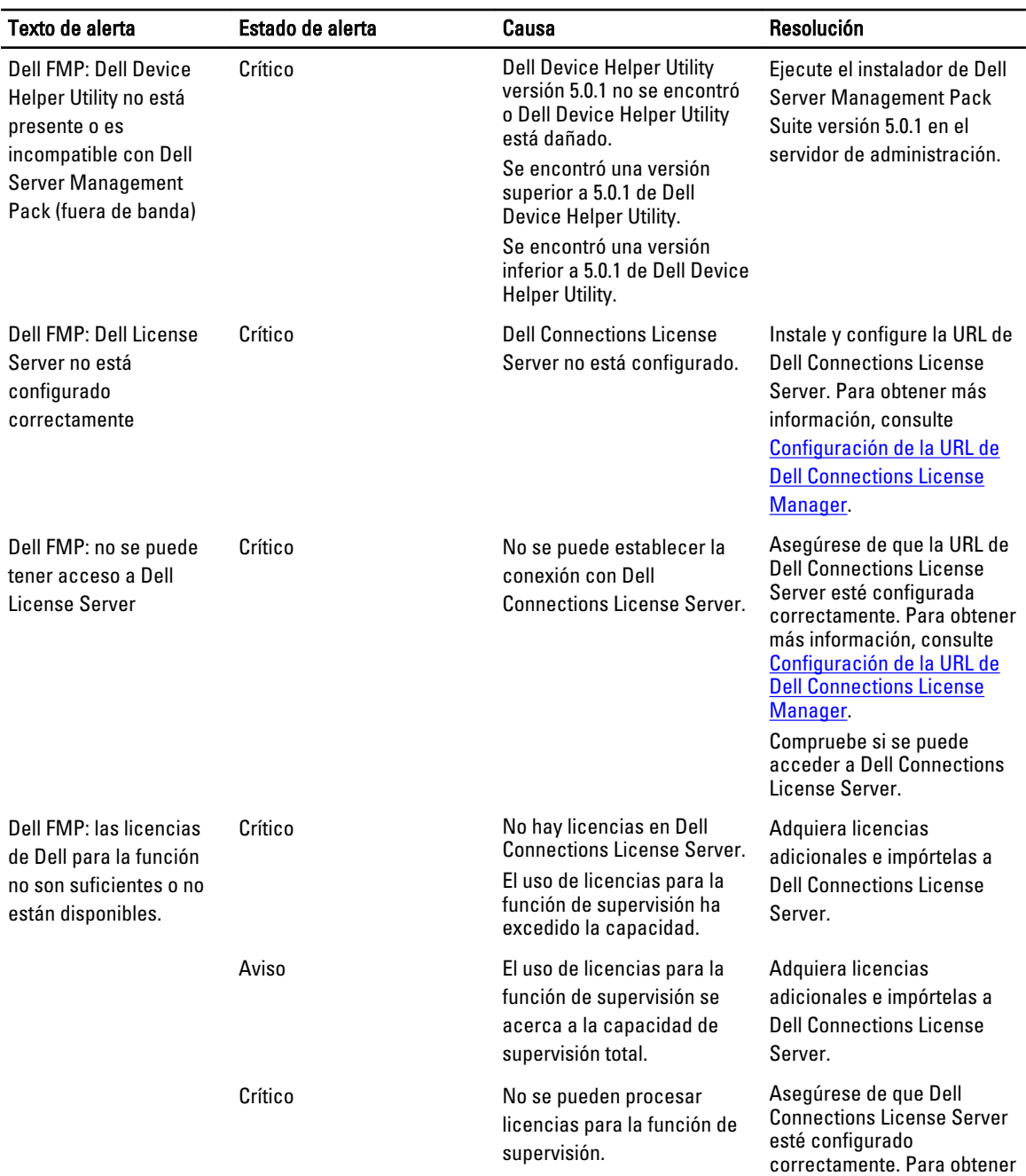

#### Tabla 11. Alertas de administración de funciones

<span id="page-32-0"></span>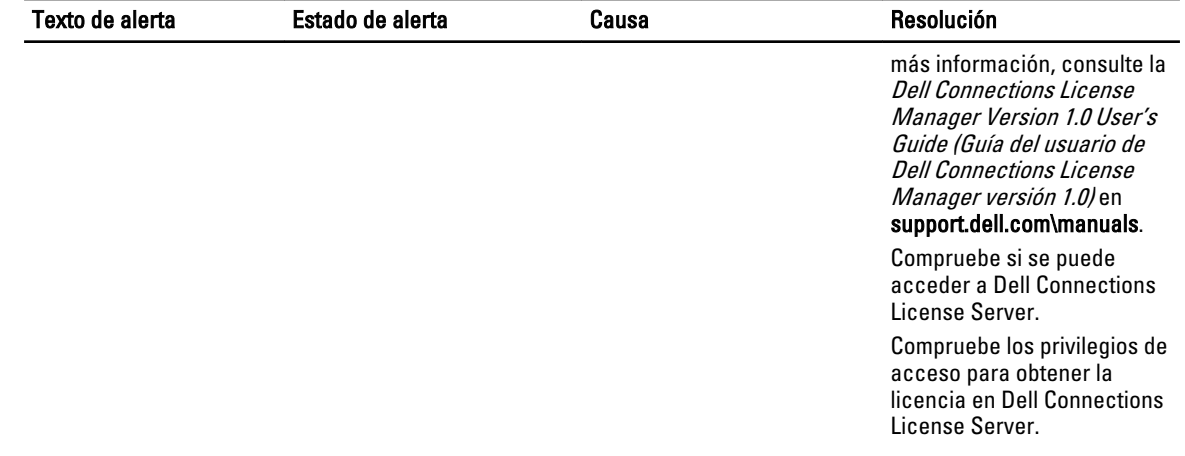

## El servicio de la condición del servidor host de la administración de funciones deja de funcionar

En una instalación distribuida (que incluye un conjunto distribuido de recursos en OpsMgr 2012), Dell Feature Monitoring MP identifica un servidor de administración entre la lista de servidores de administración para alojar todas las actividades de administración de funciones, tales como detecciones, alertas y tareas. Si el servidor de administración seleccionado ha dejado de funcionar, las tareas de administración de funciones ejecutadas fallarán. Si alguno de dichos servidores de administración está dañado o no se puede recuperar su condición, planifique la inactividad del servidor de administración para quitar los objetos antiguos. Para obtener más información, consulte technet.microsoft.com/en-us/library/hh456439.aspx.

Dell Feature Management Pack cambiará a un nuevo servidor host de administración de funciones y alojará allí las funciones en el ciclo de detección subsiguiente.

# Creación de grupos de dominio de Connections License Manager

Los siguientes grupos se crean en Windows Server Active Directory durante la instalación de Dell Server Management Pack Suite o Dell Connections License Manager:

- Dell Connections License Administrators
- Dell Connections License Operators
- Dell Connections License Users

Si los grupos de dominio anteriores no se crean automáticamente durante la instalación, créelos manualmente. Para crear dominios y agregarles usuarios, consulte la documentación de Windows desde Microsoft en technet.microsoft.com.

Ø

NOTA: Luego de crear los grupos de dominio requeridos, agregue su cuenta de Management Server Machine como parte del grupo Dell Connections License Users y agregue la cuenta del usuario actual al grupo Administradores de Dell Connections License.

# El tablero de controles de administración de funciones no se llena

El tablero de controles de administración de funciones tiene un prerrequisito y es que debe instalarse Dell Server Management Pack Suite en todos los servidores de administración. Si usted ha importado automáticamente Feature Monitoring MP sin ejecutar el instalador en los servidores de administración, el tablero de controles de administración <span id="page-33-0"></span>de funciones no se llenará. Para llenarlo, ejecute el instalador en todos los servidores de administración. Para obtener más información, consulte [Instalación de Dell Server Management Pack Suite con el instalador](#page-14-0).

# El tablero de controles de administración de funciones demora mucho en llenarse

El Tablero de controles de administración de funciones se ejecuta en todos los servidores de administración de un entorno distribuido para detectar un servidor host de administración de funciones. Según el tiempo de la detección en cada uno de los servidores de administración, el tablero de controles puede tardar en llenarse entre algunos minutos y un ciclo máximo de un día. Para llenar el tablero de controles en minutos, disminuya la frecuencia de los elementos de detección en Dell Feature Management Host Discovery a un mínimo de 15 minutos y en Dell Registry based Server Management Suite Discovery a un mínimo de 10 minutos. Se recomienda revertir las supresiones hechas en las deteccione cuando se llene el tablero de controles de administración de funciones.

## Las supresiones de chasis y DRAC no se transfieren luego de actualizar a OpsMgr 2012

Si las supresiones de chasis y DRAC no se transfieren luego de actualizar a OpsMgr 2012 desde OpsMgr 2007 R2 , ejecute la tarea de actualización del chasis desde el Tablero de controles de administración de funciones, lo que transferirá las supresiones del chasis. Luego ejecute la tarea de supresión de DRAC desde el Tablero de controles de administración de funciones para transferir las supresiones de DRAC.

# 4

# <span id="page-34-0"></span>Cómo ponerse en contacto con Dell

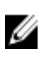

NOTA: Si no dispone de una conexión a Internet activa, puede encontrar información de contacto en la factura de compra, en el albarán o en el catálogo de productos de Dell.

Dell proporciona varias opciones de servicio y asistencia en línea o telefónica. Puesto que la disponibilidad varía en función del país y del producto, es posible que no pueda disponer de algunos servicios en su área. Si desea ponerse en contacto con Dell para tratar cuestiones relacionadas con las ventas, la asistencia técnica o el servicio de atención al cliente:

- 1. Vaya a support.dell.com.
- 2. Seleccione la categoría de soporte.
- 3. Si no es cliente de EE.UU., seleccione su código de país en la parte inferior de la página support.dell.com o seleccione All (Todos) para ver más opciones.
- 4. Seleccione el enlace de servicio o asistencia apropiado en función de sus necesidades.